# ZOOM 이용가이드

## 화상 강의 도구 Zoom 이용 가이드

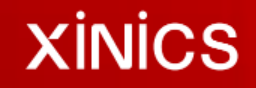

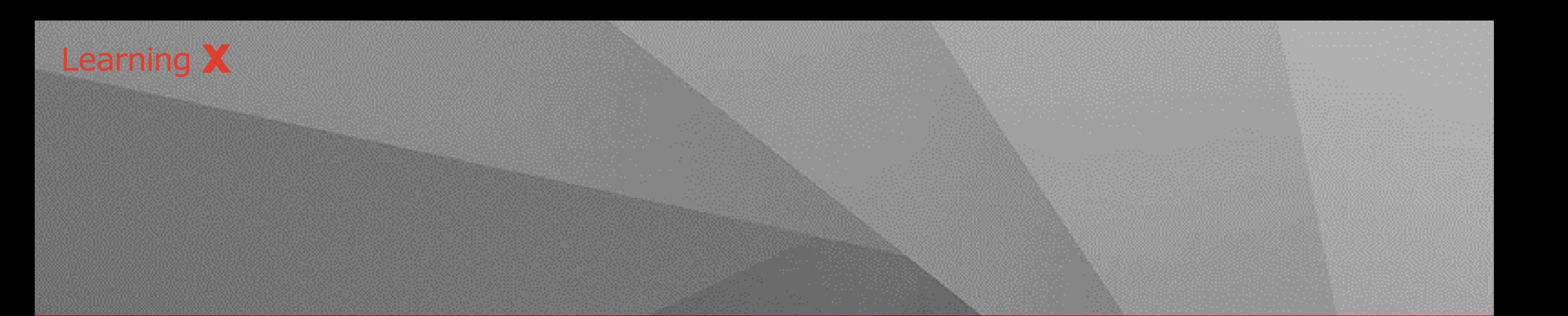

# **Zoom 가입 및 화상미팅 프로그램 첫 설치**

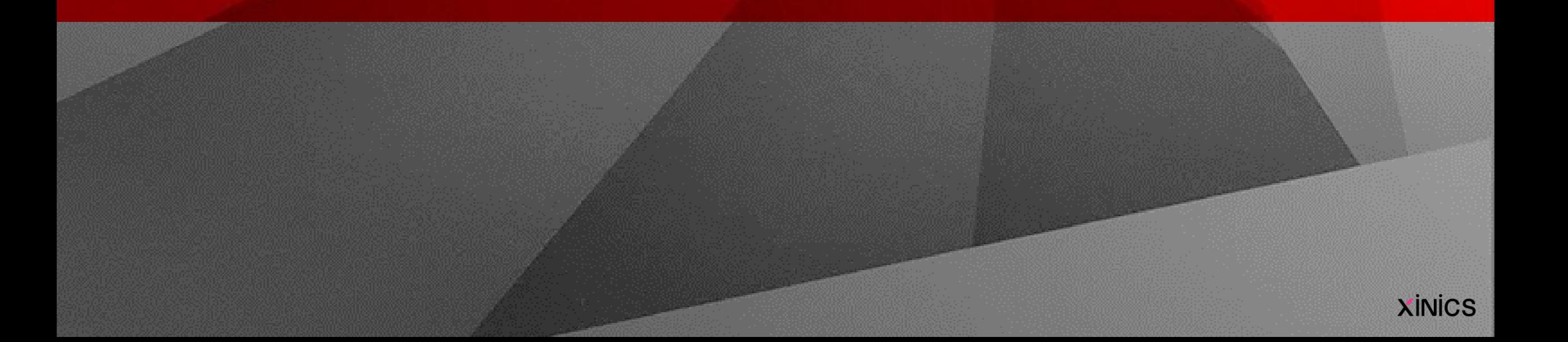

### **학교운영자가 전송한 초대 메일 확인**➔ **'계정활성화' 하여 가입 완료**

#### **XINICS**

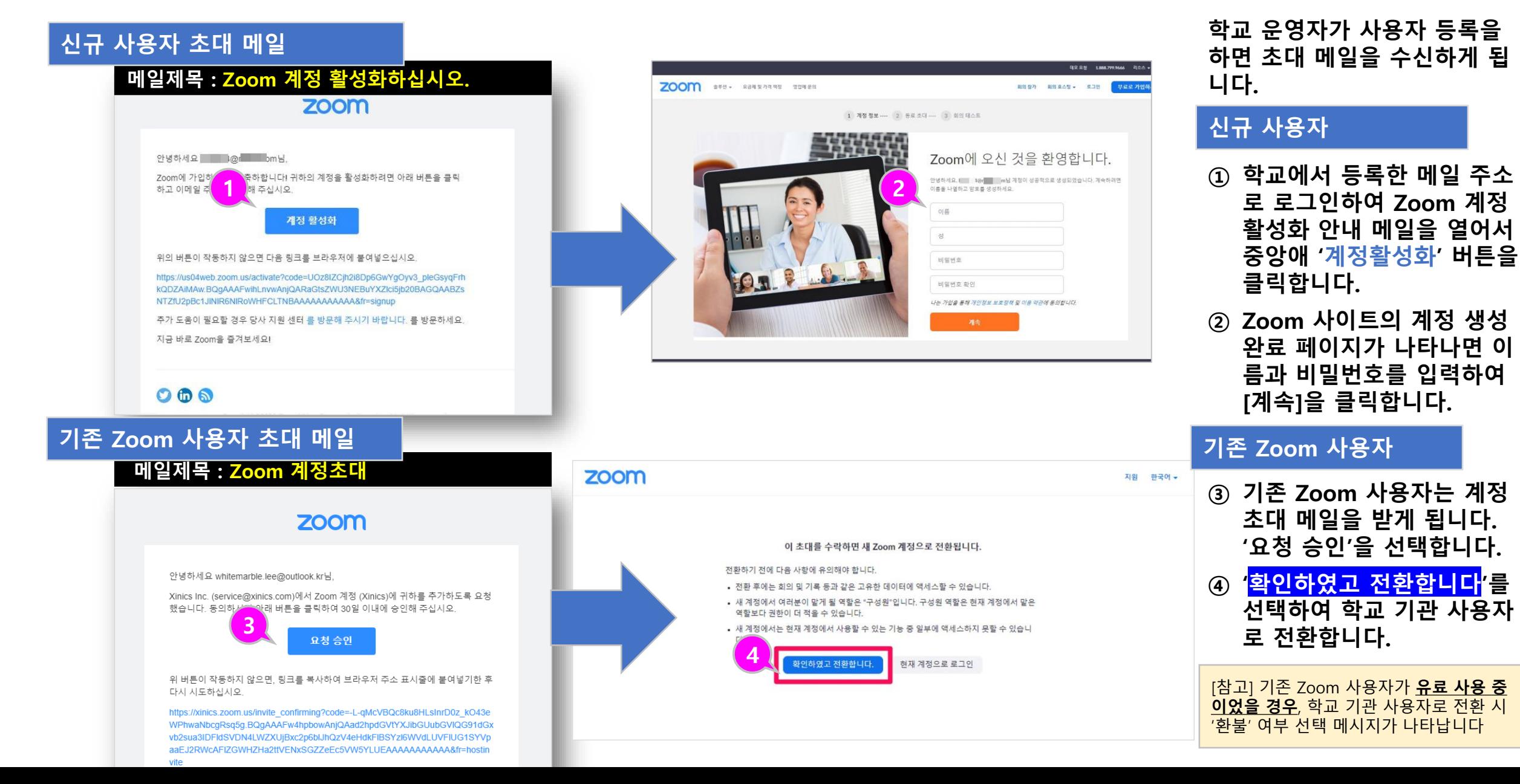

#### LearningX Guide **가입 완료 후 첫 회의 시작 및 미팅 프로그램 설치**

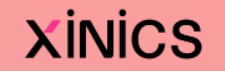

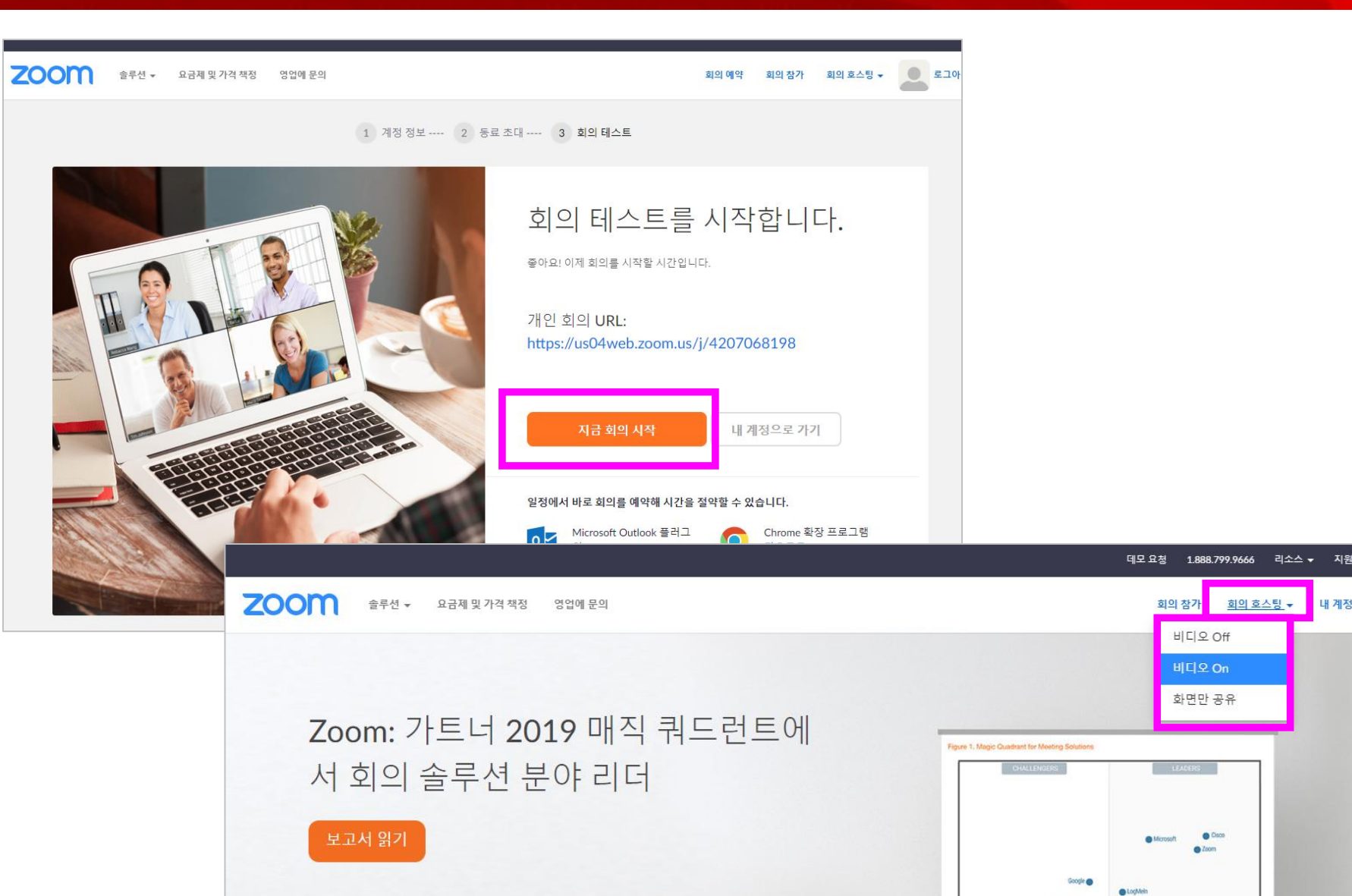

- **① 가입 완료 후 '지금 회의시 작'을 선택하여 회의를 시 작해 보실 수 있습니다 .**
- **② 추후 로그인 상태에서 '회의 호스팅'으로 시작할 유형 을 선택하여 회의를 시작합 니다 .**

내 계정

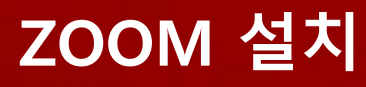

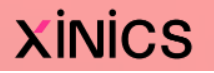

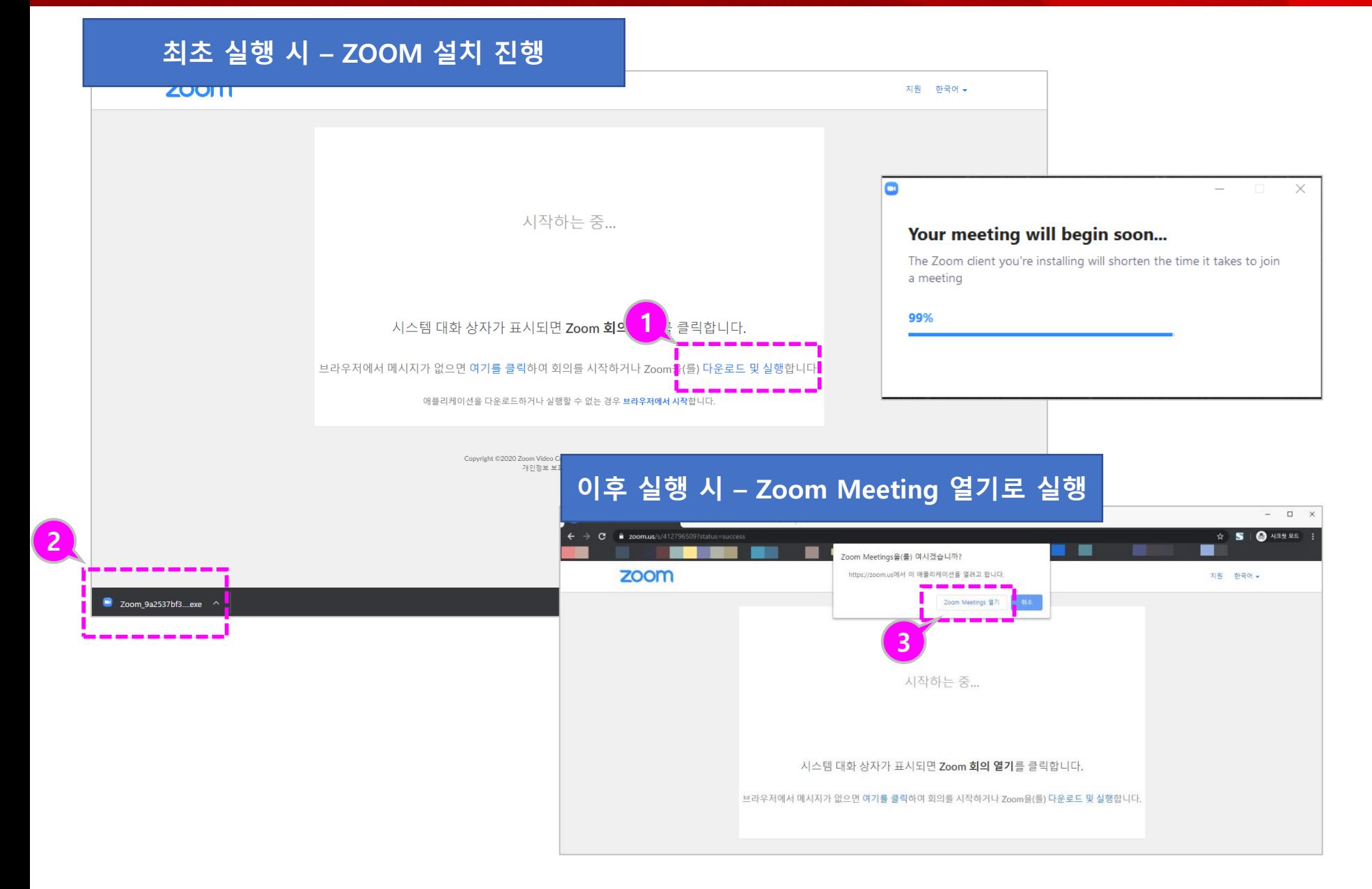

- **① 화상강의 시작을 하면 최초 실행 시에는 Zoom을 설치 할 수 있는 안내가 나타납니 다. [다운로드 및 실행]을 선 택합니다.**
- **② 다운로드 된 Zoom Meeting을 설치합니다.**
- **③ 설치한 환경에서 실행 시에 는 Zoom Meeting 열기가 나타 이를 클릭하면 Zoom Meeting 프로그램이 실행 됩니다.**

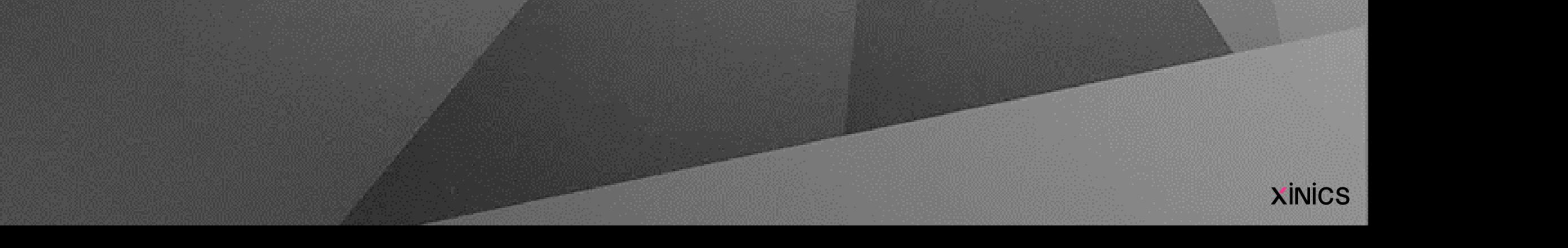

## **화상강의 예약 및 진행하기 (호스트) 사용방법**

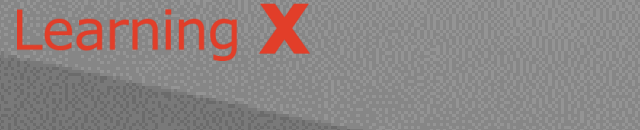

#### LearningX Guide **화상강의 예약 설정하기 (1) 상단**

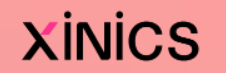

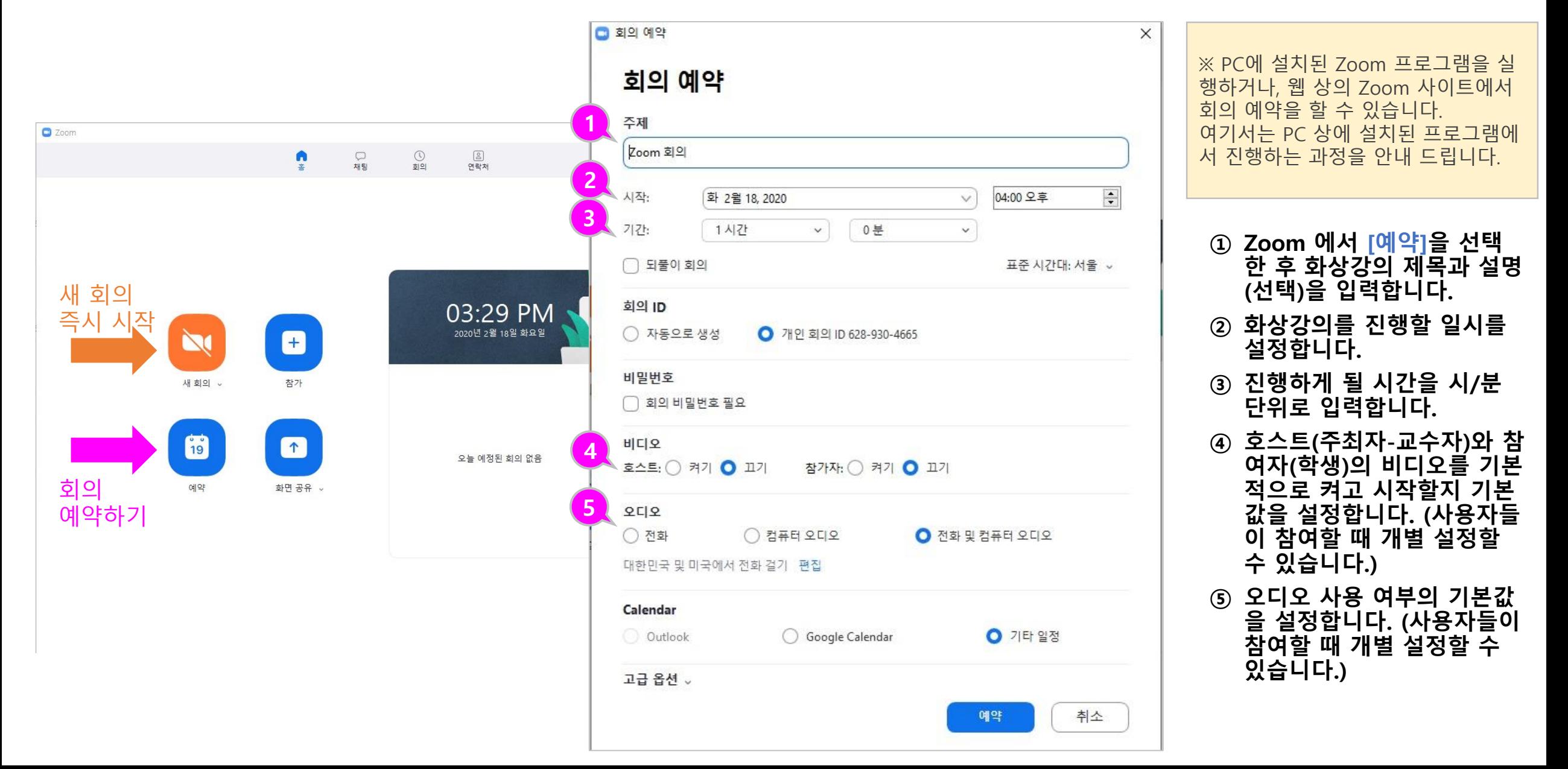

#### LearningX Guide **화상강의 예약 설정하기 (2) 하단**

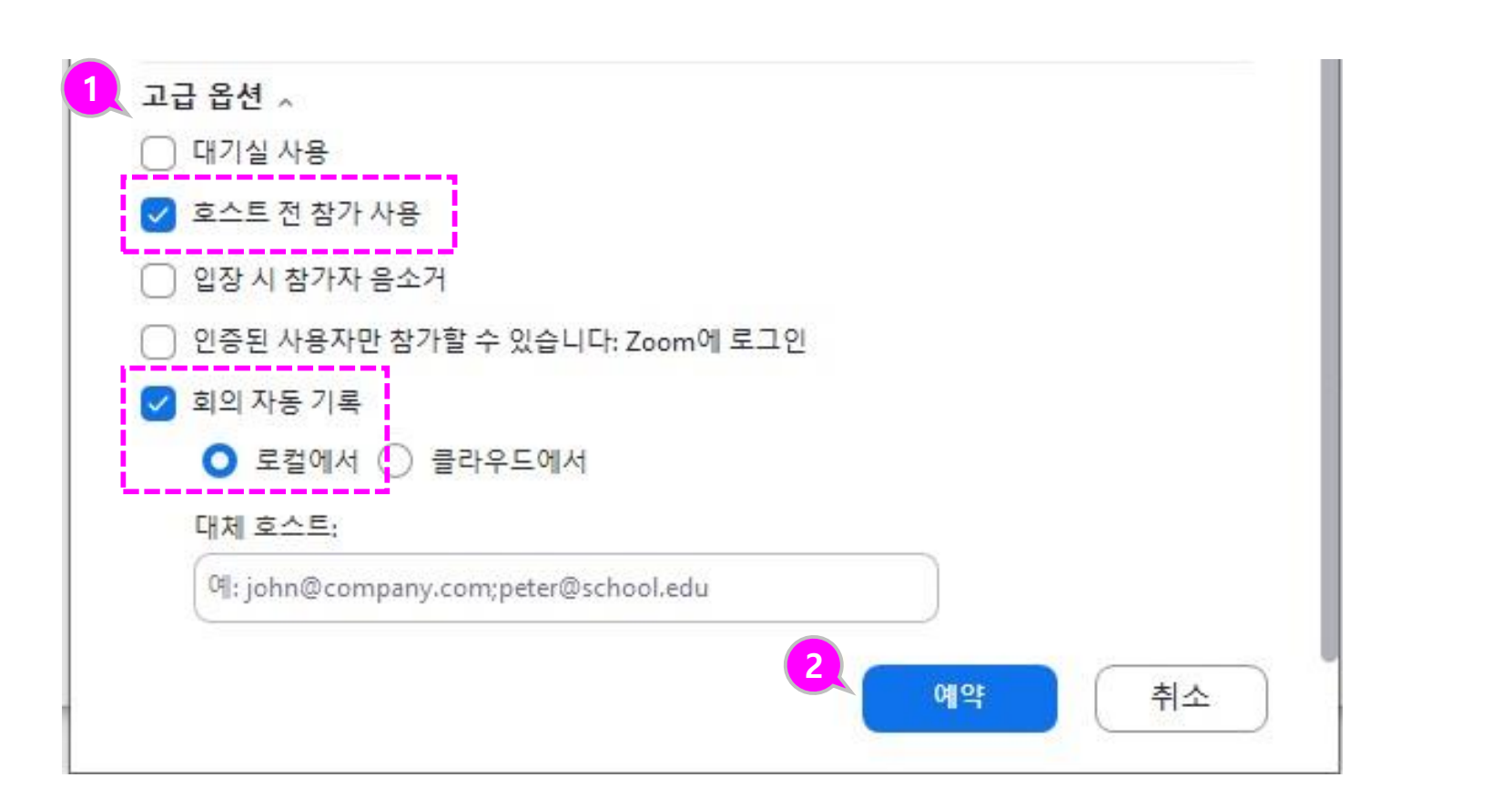

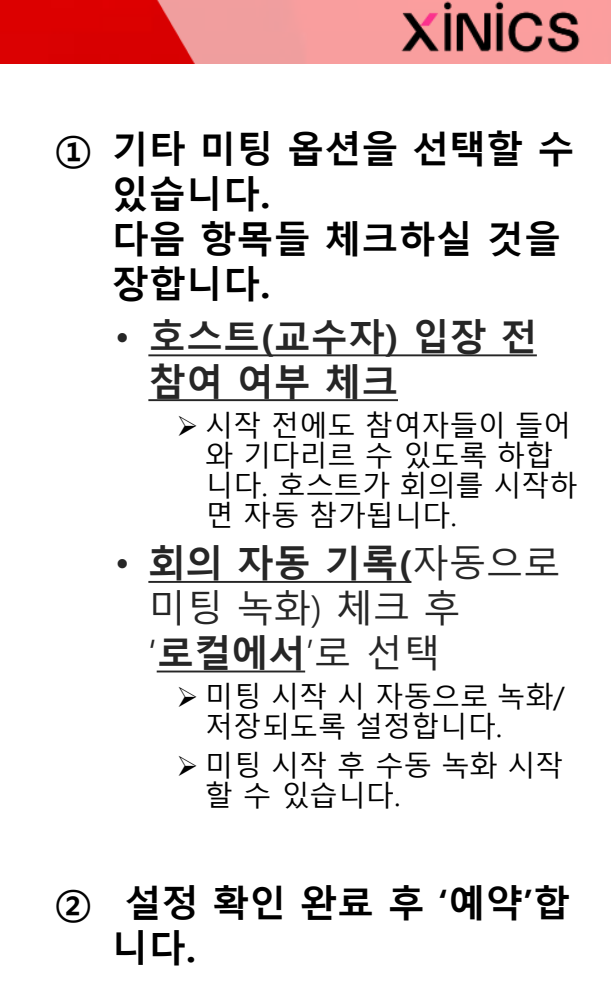

#### LearningX Guide **화상강의 예약 내역 확인**

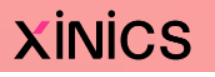

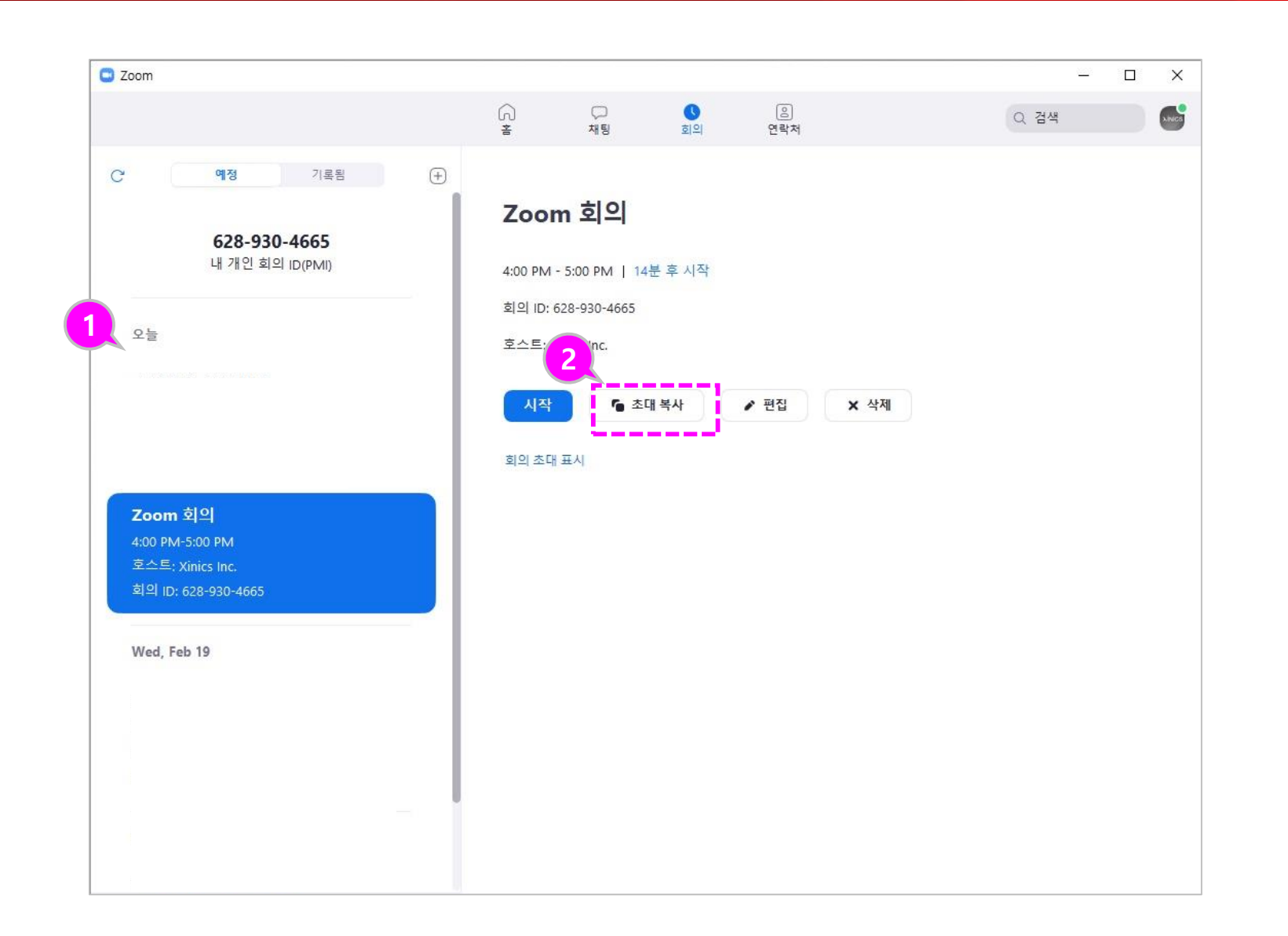

- **① 저장된 화상강의 내용을 확 인할 수 있습니다 .**
- **② 화상강의 참가 주소를 복사 하여 사전에 초대 메시지 / 메 일을 보낼 수 있습니다 .**

#### LearningX Guide **화상강의 시작**

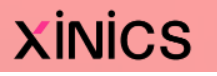

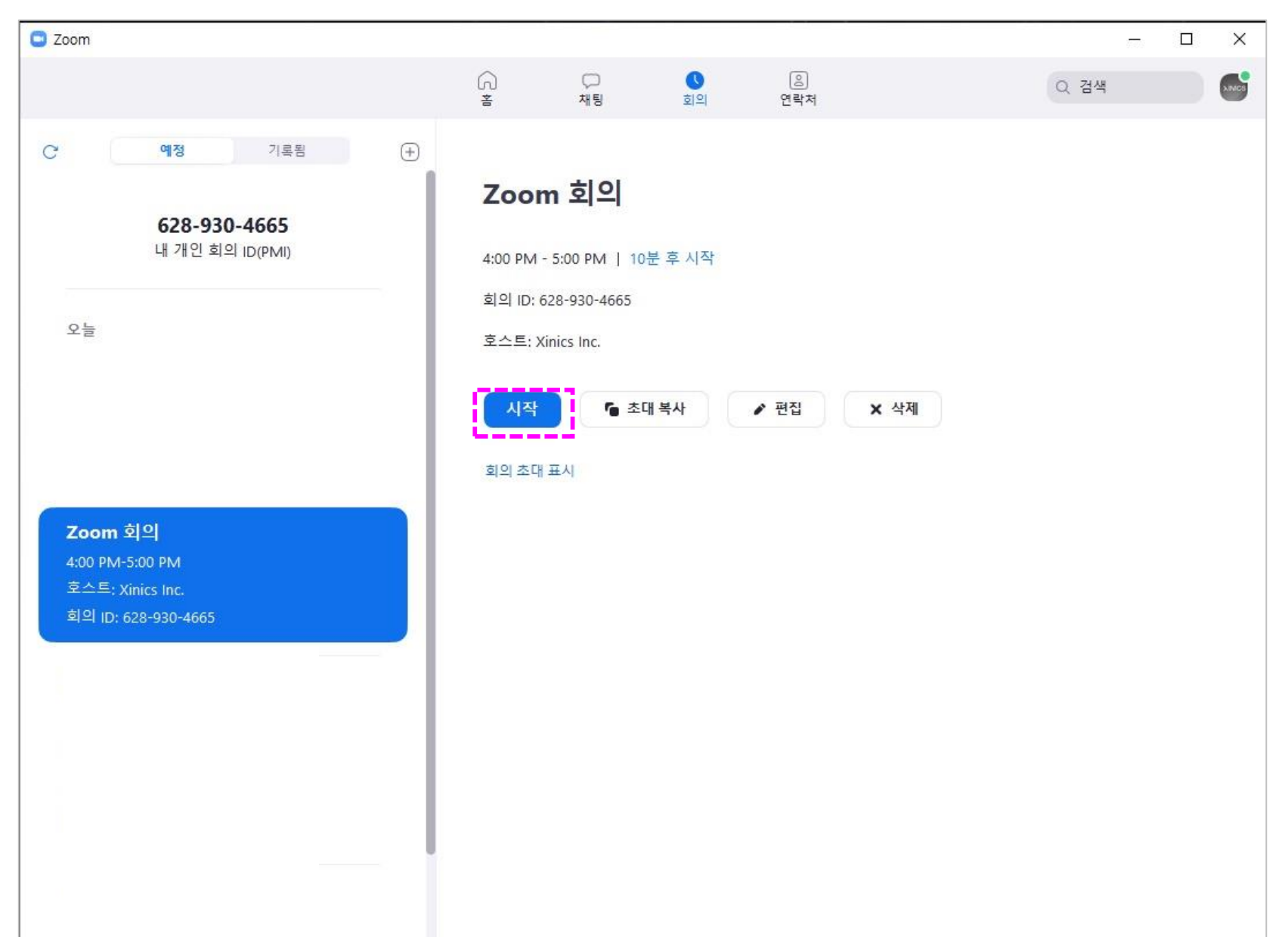

**① Zoom 메뉴에서 회의 항목 을 들어가서 시작할 회의를 클릭한 뒤 [시작] 버튼을 클 릭하여 시작합니다 .**

LearningX Guide **스피커 /오디오 테스트**

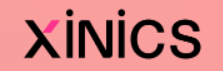

 $\mathbb{C}$ 

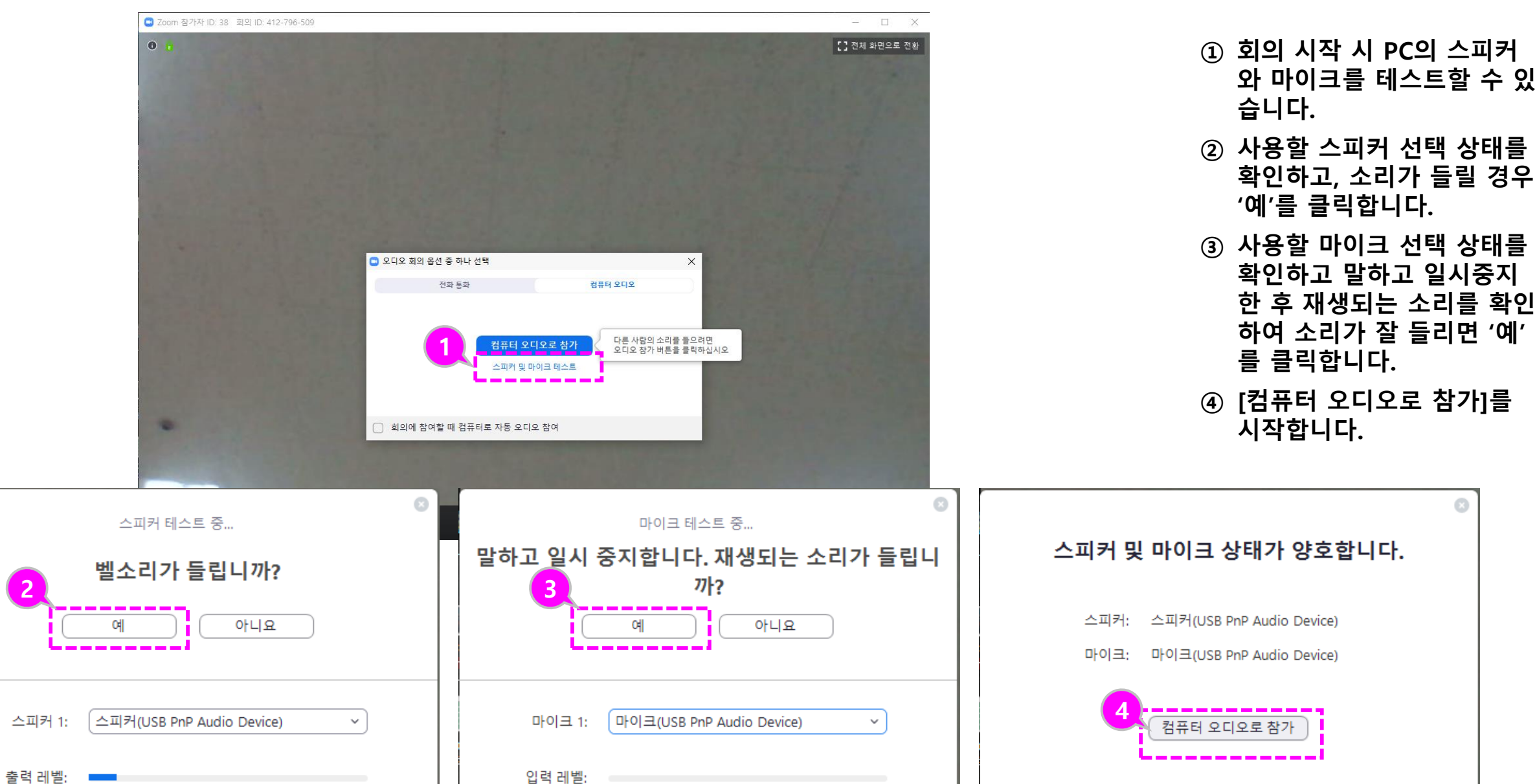

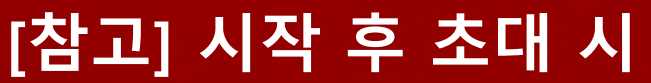

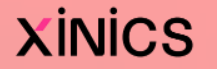

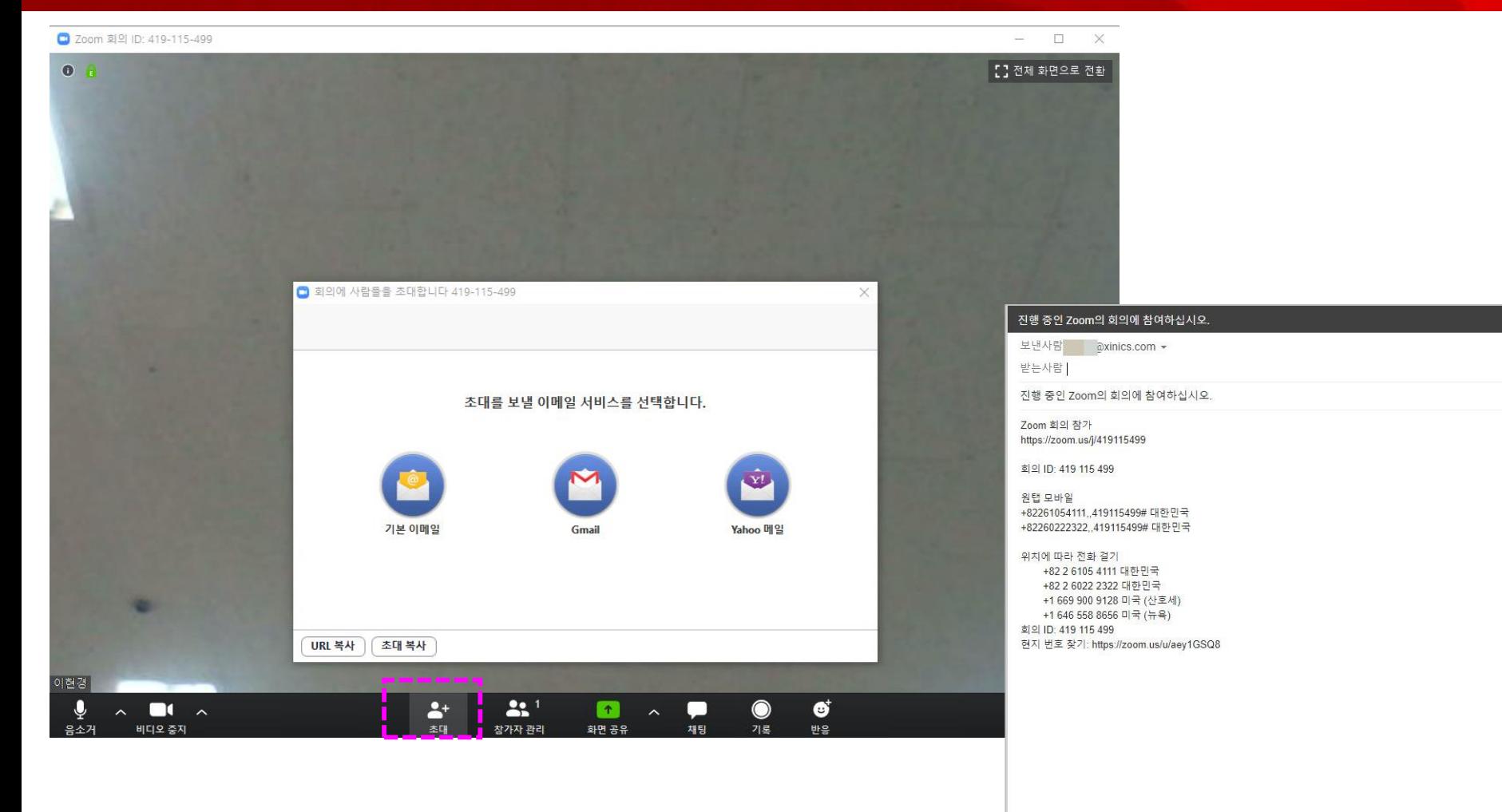

| ヘ ⊿ Sans Serif ▼ イ T ▼ B *I* リ A ▼ E ▼ H H 三 三 三 三 三 Ⅲ <del>5</del> 次

 $\underline{\mathbf{A}}\quad \mathbf{0}\quad \oplus\quad \oplus\quad \underline{\mathbf{A}}\quad \mathbf{M}\quad \mathbf{0}$ 

보내기 -

**① 화상강의 시작 후 초대 시 화면 하단의 [초대 ] 를 클릭 하여 메일 등을 통해 초대를 진행할 수 있습니다 .**

#### LearningX Guide **[참고] 시작 후 오디오 /비디오 설정 확인 및 조정**

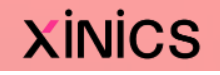

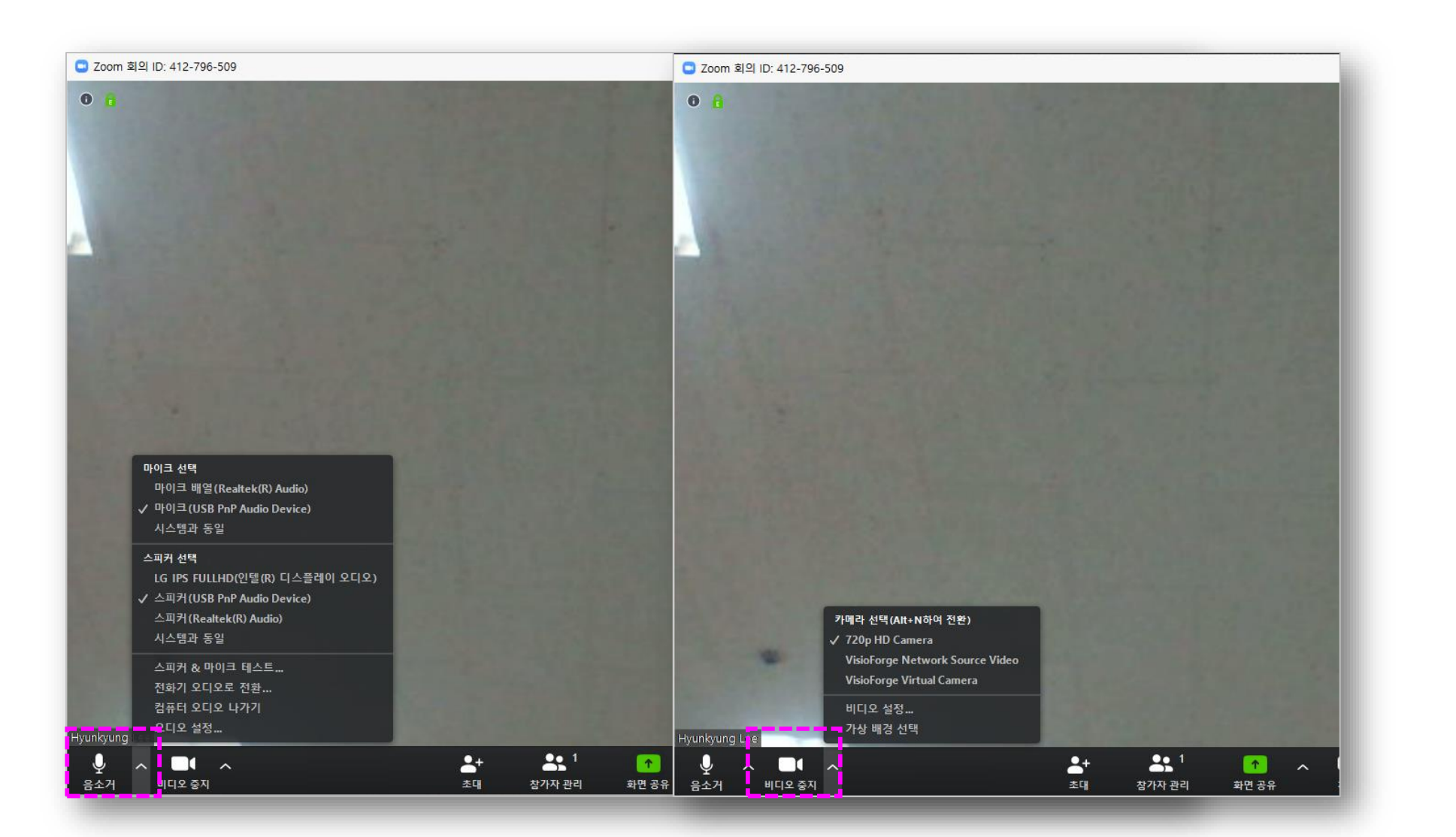

**① 시작 후 오디오 /비디오 사용 여부 및 장치 변경 시 좌측 하단의 오디오 /비디오 아이 콘을 선택해서 설정할 수 있 습니다 .**

LearningX Guide **참가자 보기**

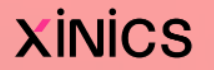

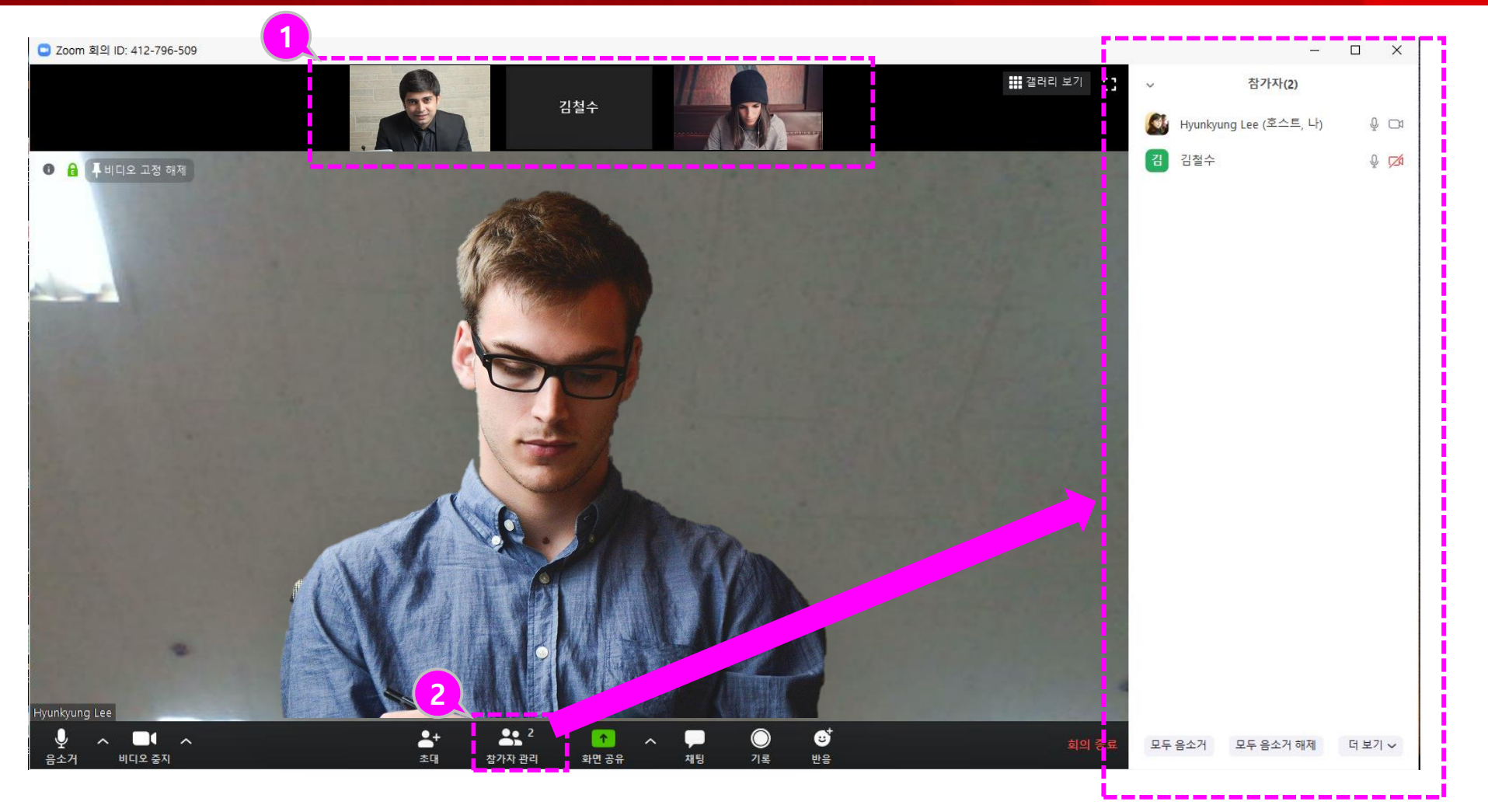

- **① 상단에 참가자 썸네일이 표 시됩니다. 각 썸네일을 클릭 하여 해당 참가자의 영상을 확대해 볼 수 있습니다 .**
- **② 전체 참가자 리스트를 보려 면 하단의 [참가자 관리] 아 이콘을 클릭하여 화상강의 참여자 리스트를 확인할 수 있습니다 .**

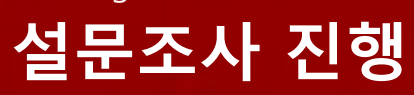

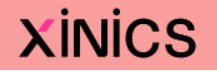

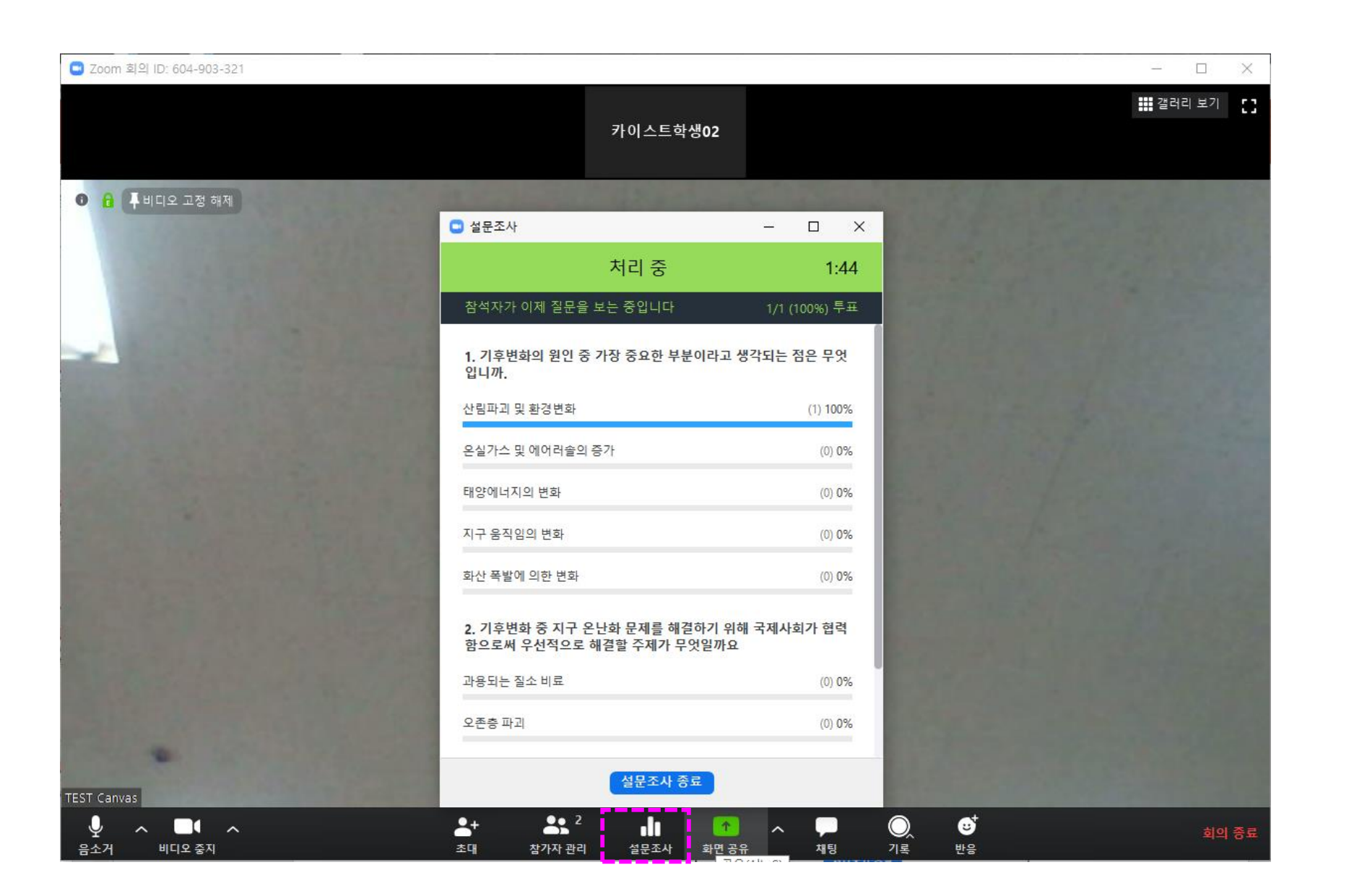

- **① [설문조사] 기능을 이용하여 화상 강의 중 설문을 진행합 니다. 설문 내용을 간단하게 작성 하여 제시하고 진행율을 확 인한 후, '설문 조사 종료' 를 합니다 .**
- **② 설문 결과를 참가자에게 공 유하며 강의를 진행할 수 있 습니다 .**

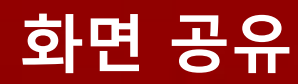

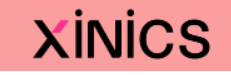

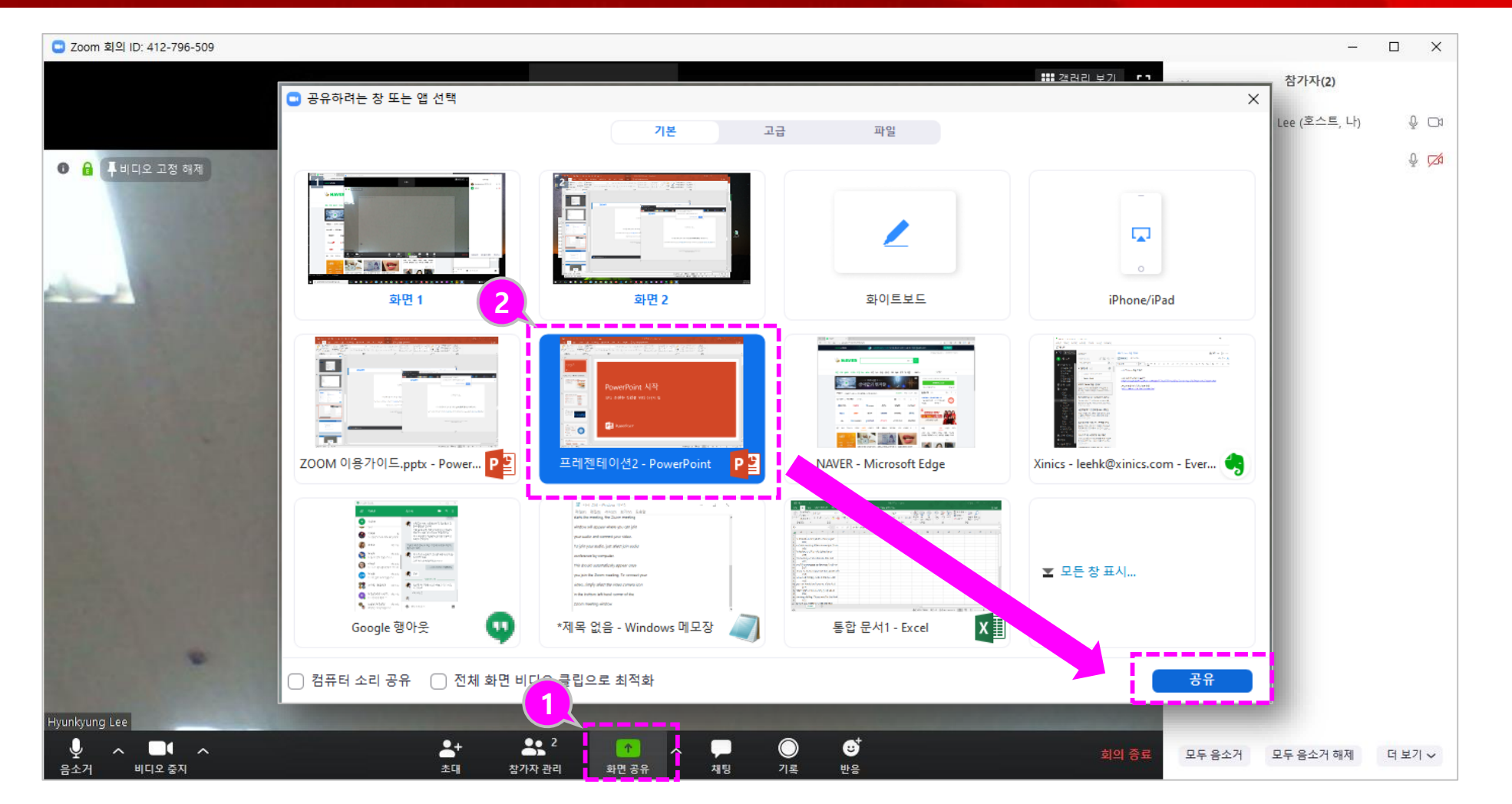

- **① 하단의 [화면 공유 ] 를 클릭 하면 공유할 수 있는 창 선 택 화면이 나타납니다**
- **② 열려 있는 창 중 공유할 화 면을 선택하여 해당 화면을 참가자에게 공유합니다 .**

### **화면 공유 상태 표시 / 공유 중지**

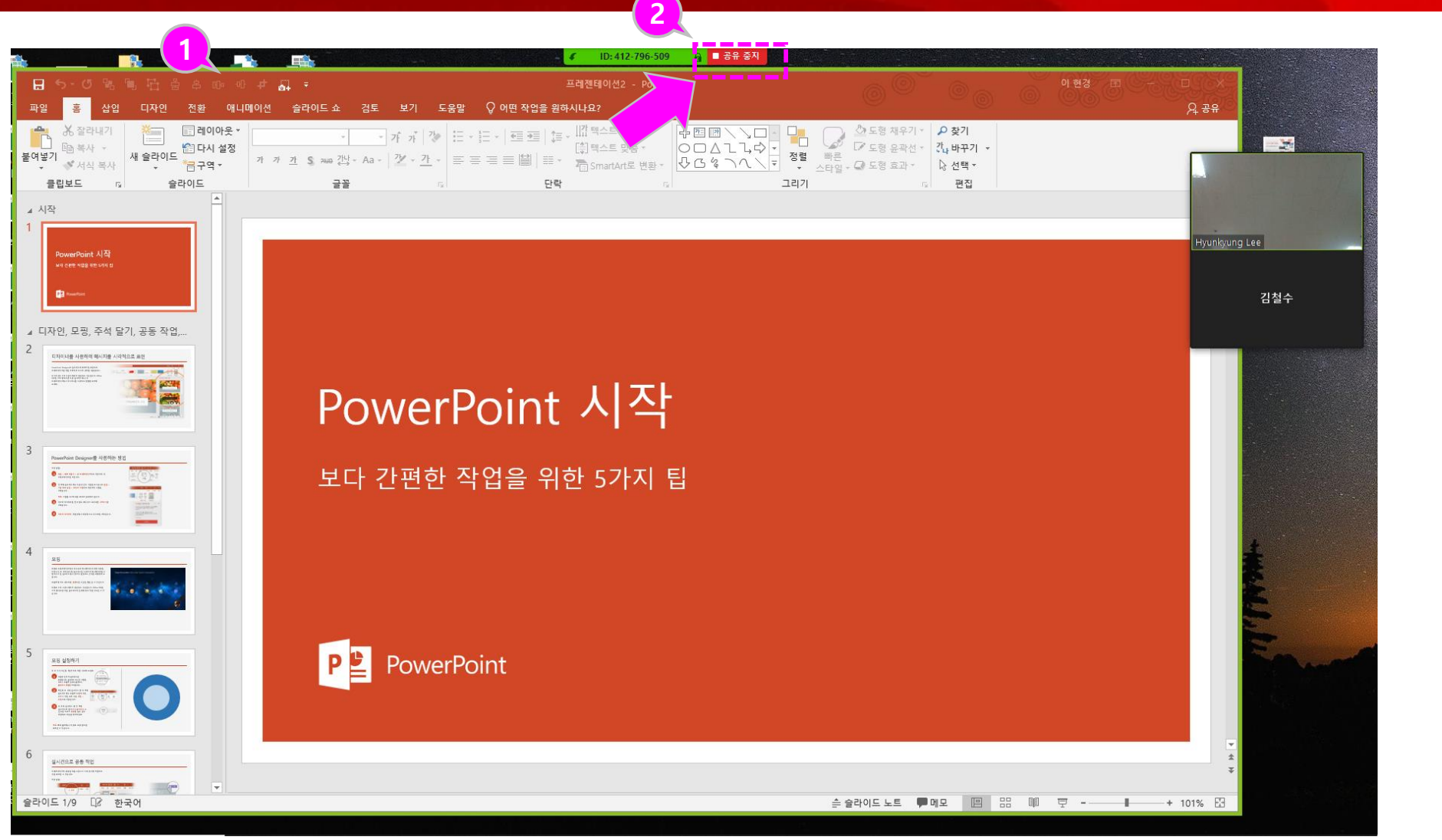

**① 공유되는 화면이 초록색 테 두리로 공유 상태임을 표시 합니다 .**

**XINICS** 

**② 공유하던 화면을 중지하려 면 상단의 공유 중지를 클릭 합니다 .**

## **화면 공유 추가 기능**

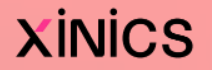

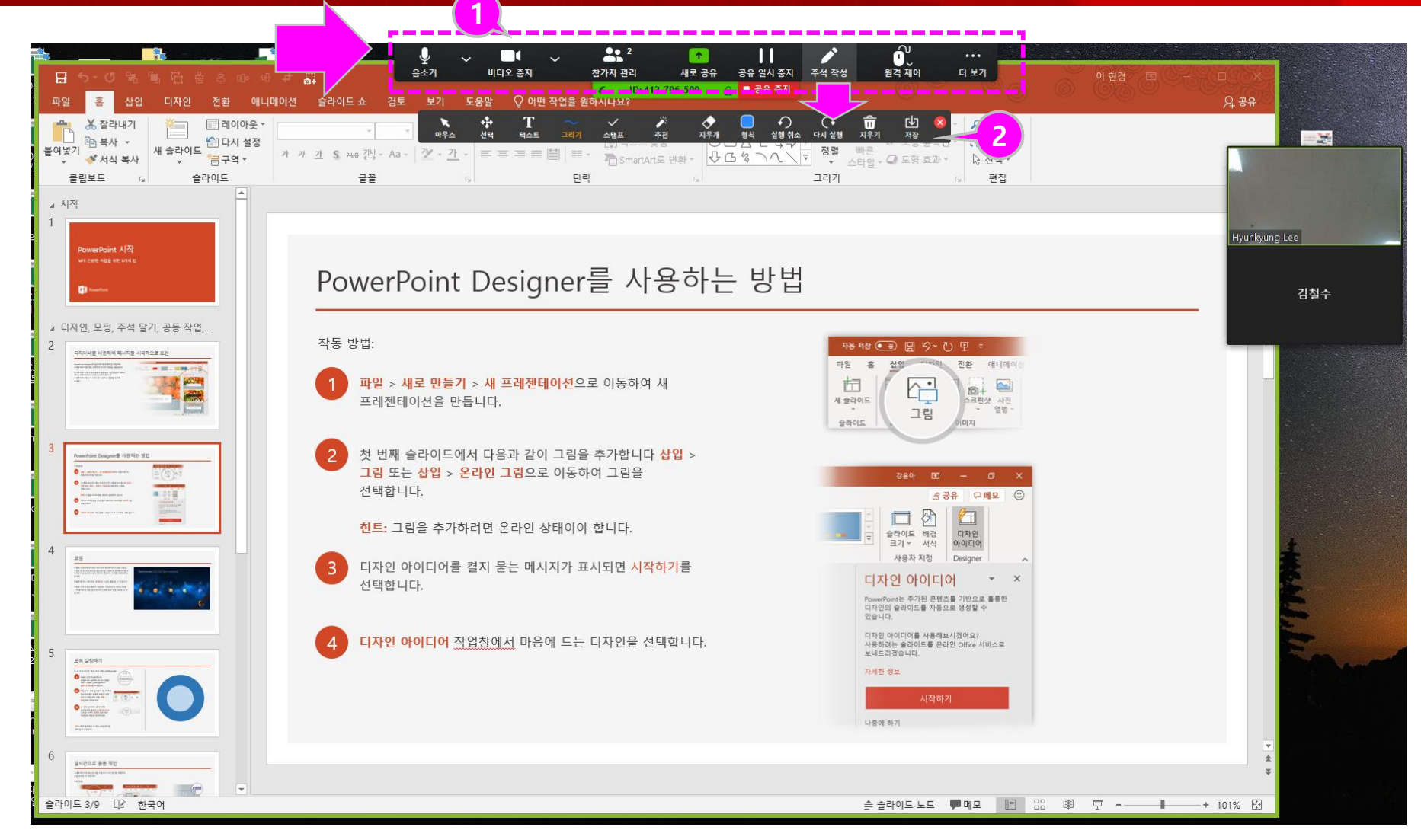

- **① 화면 공유 중 상단으로 마우 스를 이동하면 화상강의 제 어 기능과 함께 주석 작성 등의 부가 기능이 나타납니 다.**
- **② 주석 작성을 선택하여 공유 중인 화면 상에 텍스트나 판 서를 추가하여 설명할 수 있 습니다 .**

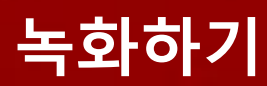

|<br>| (ဂ) ^ <mark>(1</mark>)<br>| ହାହଞ୍ଚମ || || || || || || ||

 $\frac{2+}{\pm q}$ 

 $22<sup>1</sup>$ 

——<br>참가자 관리

 $\mathbf{d}$ 

설문조사

 $\blacktriangleright$ 

화면 공유

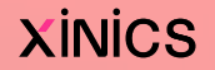

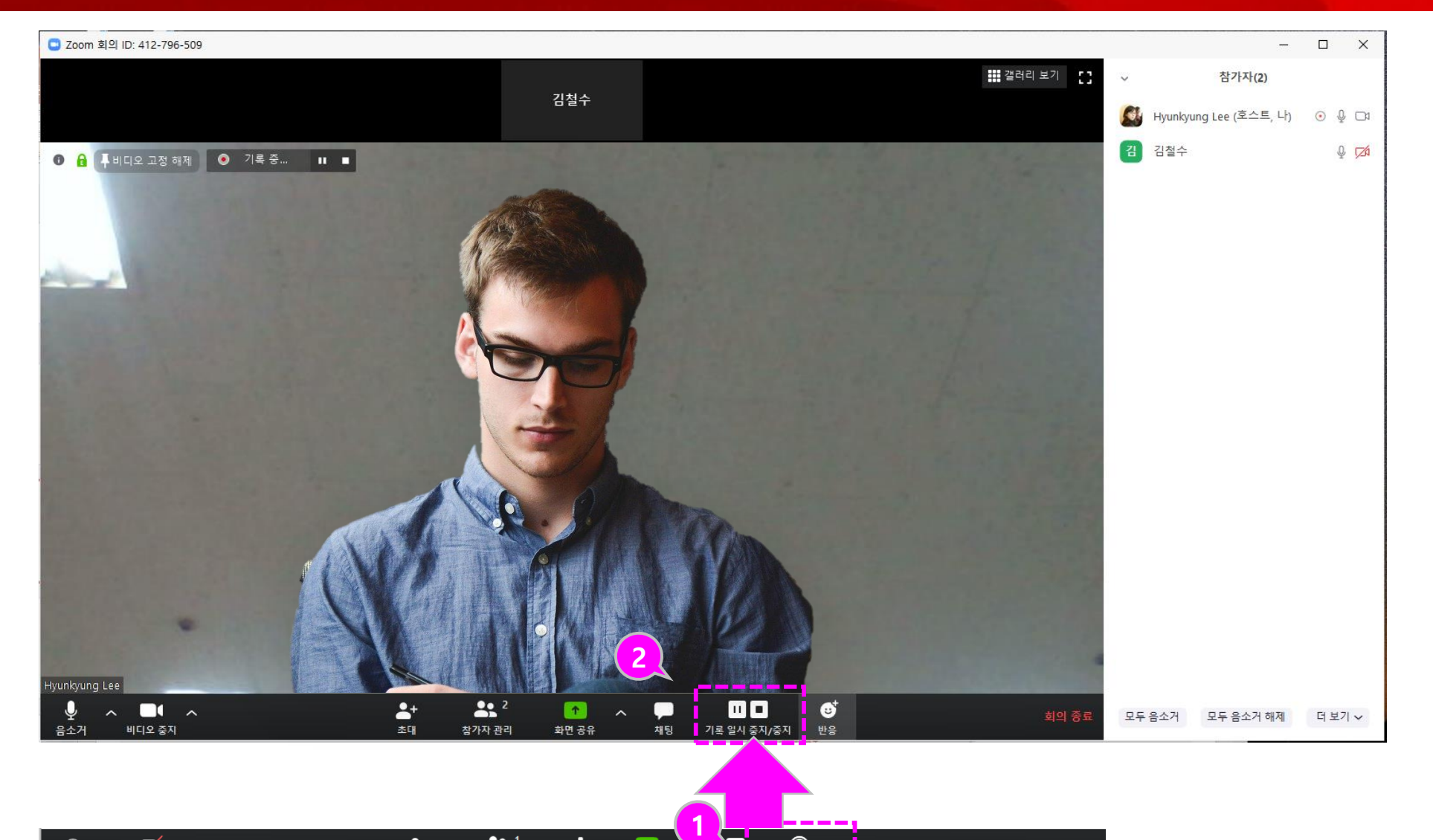

 $\bigcirc$ <br> $\frac{1}{2}$ 

채팅

- **① 진행 중 '기록'버튼을 클릭 하여 녹화를 진행할 수 있습 니다.**
- **② 녹화를 일시정지하거나 중 지할 수 있습니다.**

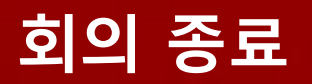

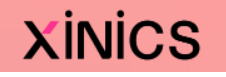

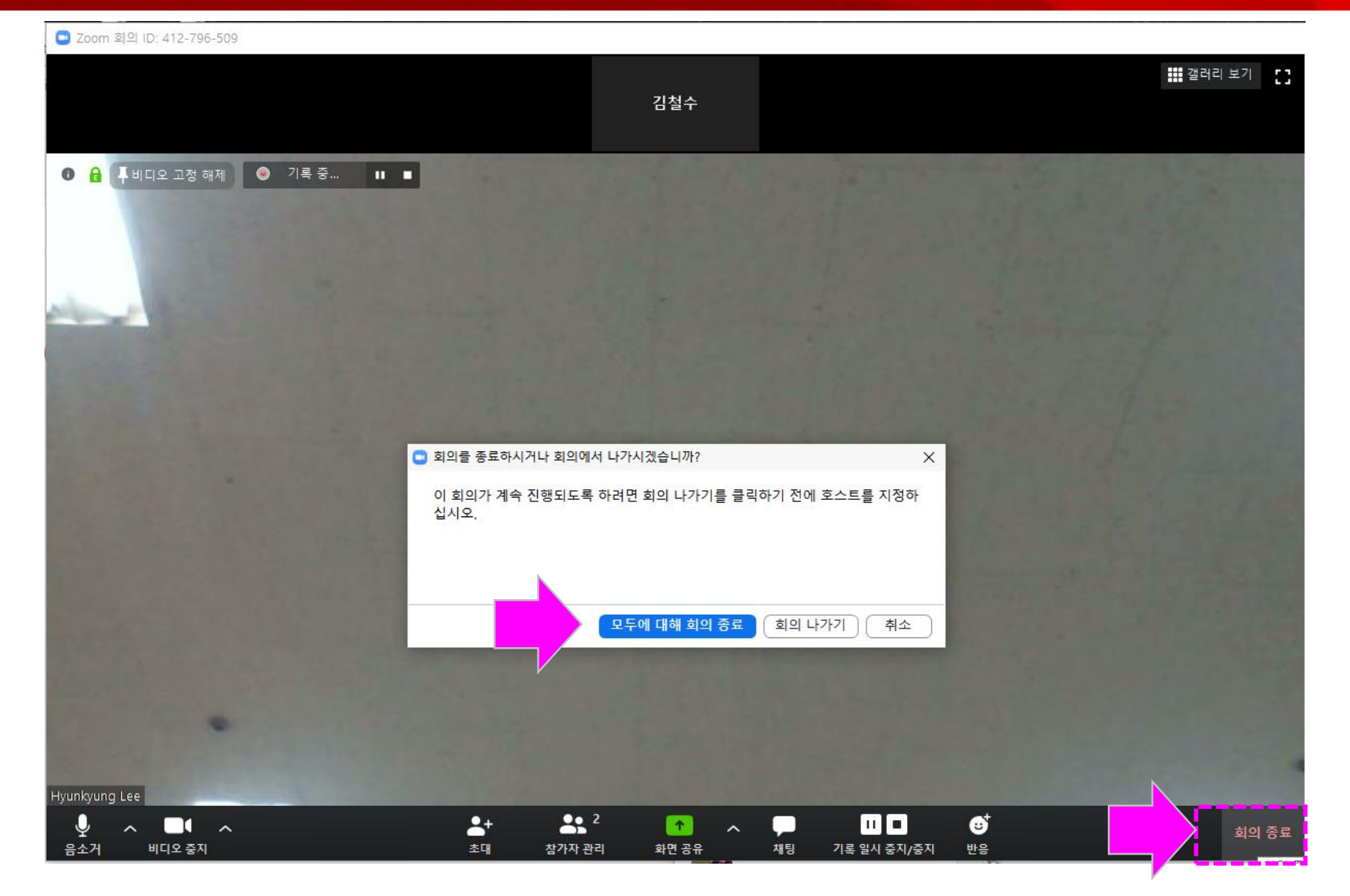

**① 화상강의를 마치려면 [회의 종료]를 선택합니다. ② 참가자를 포함하여 모두에 대해 회의 종료하려면 [모두에 대해 회의 종료 ] 를 선택하여 종료합니다 .**

LearningX Guide **녹화한 경우 – 결과물 변환 및 자동 저장**

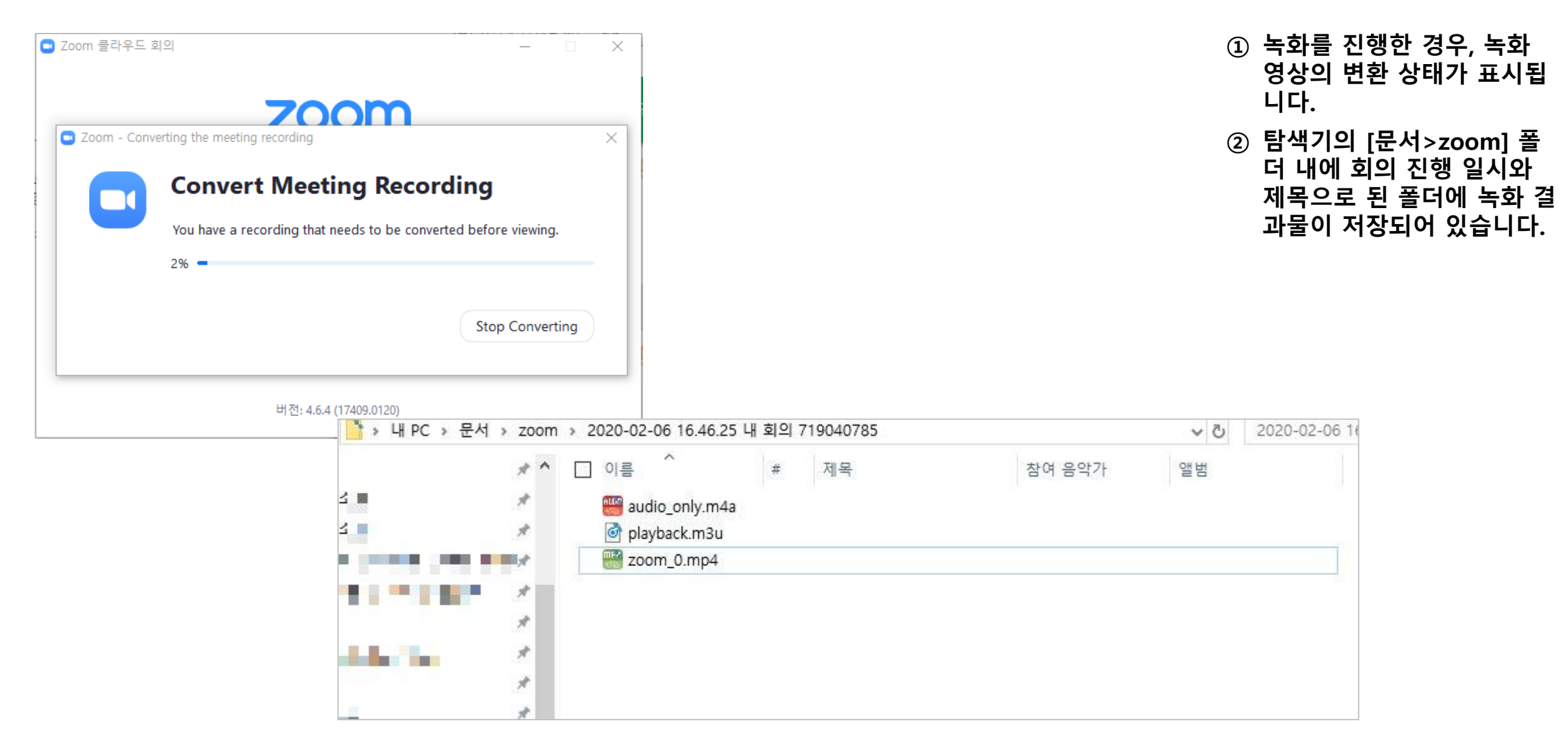

**XINICS** 

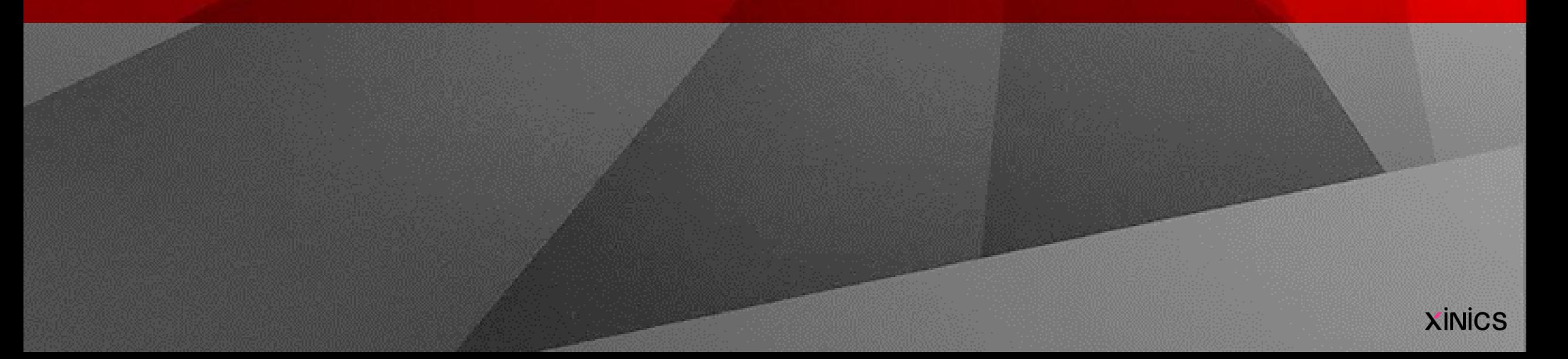

## **화상강의 참가자 (게스트) 사용방법**

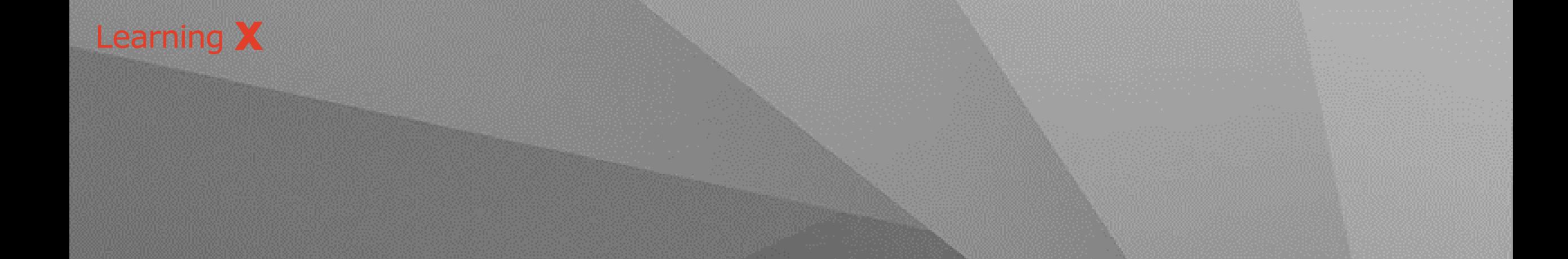

LearningX Guide **회의 참가하기**

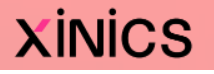

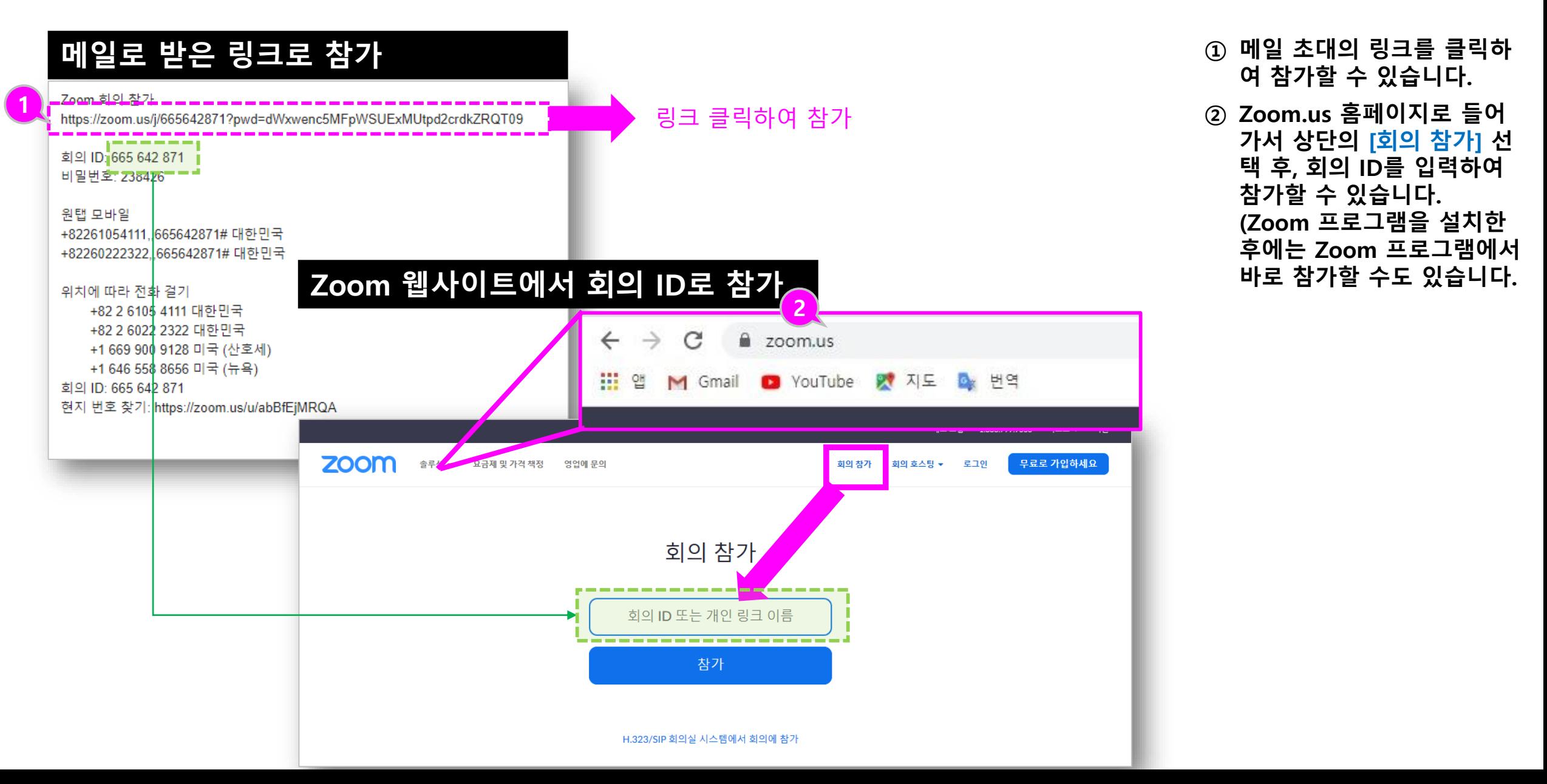

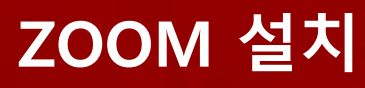

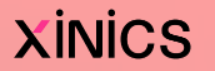

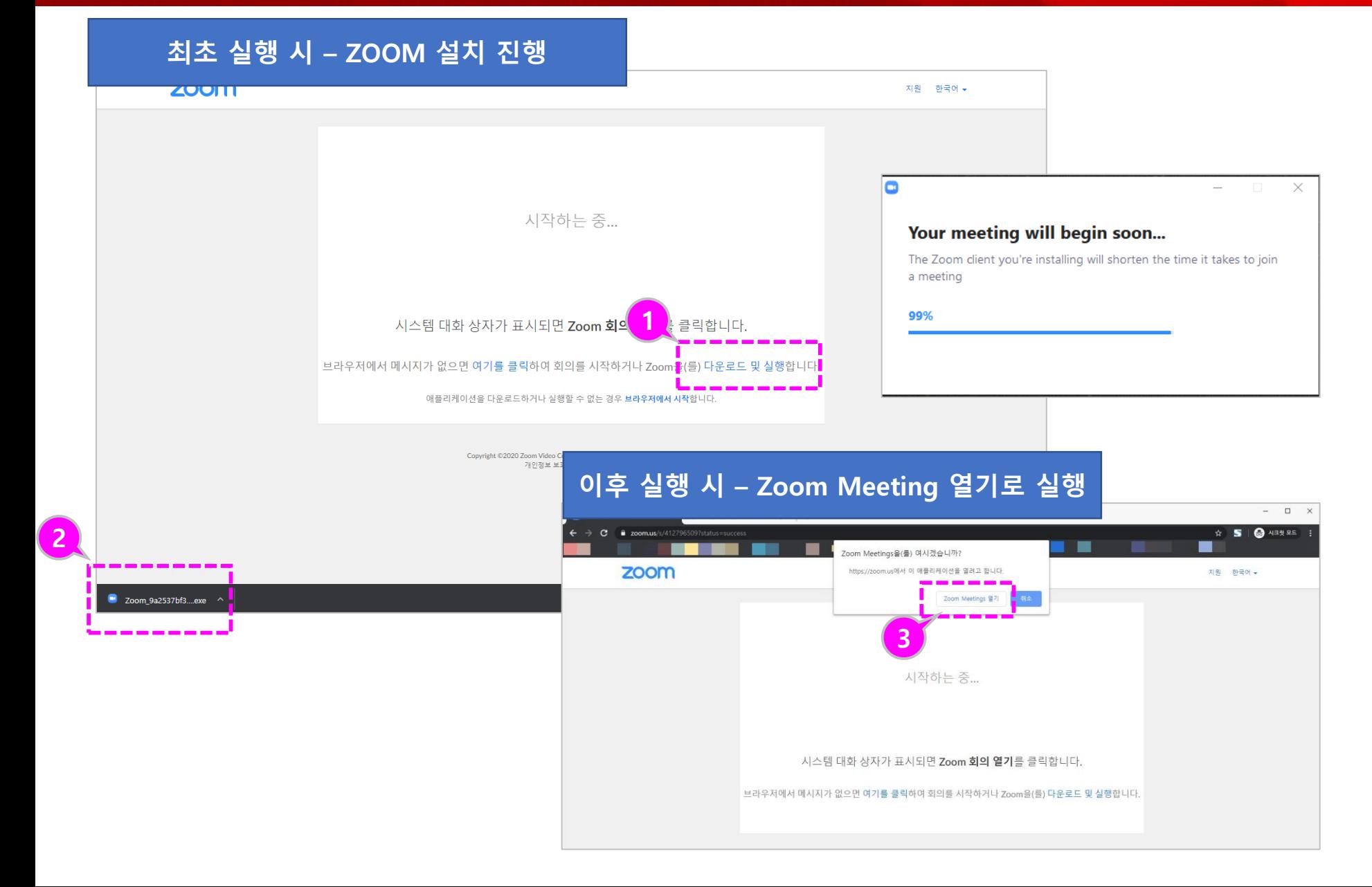

- **① 화상강의 참가 최초 실행 시에는 Zoom을 설치할 수 있는 안내가 나타납니다. [다운로드 및 실행]을 선택 합니다.**
- **② 다운로드 된 Zoom Meeting을 설치합니다.**
- **③ 설치한 환경에서 실행 시에 는 Zoom Meeting 열기가 나타 이를 클릭하면 Zoom Meeting 프로그램이 실행 됩니다.**

#### LearningX Guide **[참고] Zoom 미팅 설치 후 화상강의 참가하기**

 $\bullet$  Zoom 228  $\Box$  $\times$  $\bigcirc_{\mathbf{A} \in \mathbf{S}}$  $\bigcirc_{\overline{\mathfrak{B}}|\overline{\mathfrak{S}}|}$ ②<br>연락처 B  $\bullet$ Q 검색  $\bullet$ C Zoom × **1** 회의 참가  $O<sub>3</sub>$ **2** $\sum$ G 회의 ID 또는 개인 링크 이름 입력  $\check{~}$ 새 회의 . <u>참가</u> Xinics Inc. to  $\sqrt{1}$ 예약 화면 공유 。 오디오에 연결하지 않음 내 비디오 끄기 참가 취소

- **① Zoom 미팅 설치 후 프로그 램 상에서 회의 ID를 통해 예약된 화상강의를 확인하 고 [참가]를 클릭하여 참가 를 시작합니다.**
- **XINICS**

LearningX Guide **스피커 /오디오 테스트**

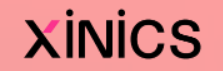

 $\mathbb{C}$ 

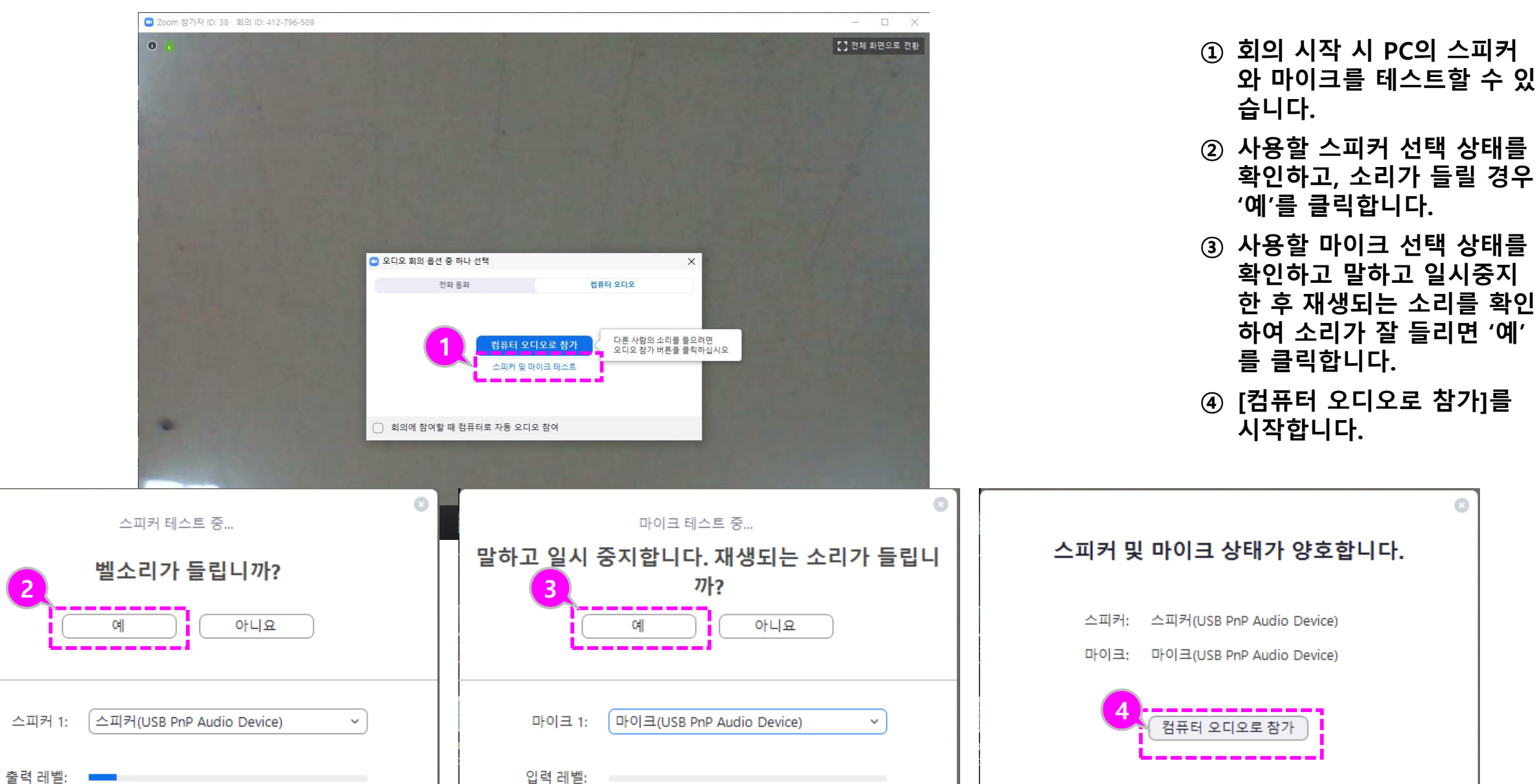

#### LearningX Guide **참가자 보기 /채팅 및 손들기**

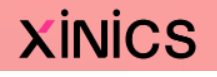

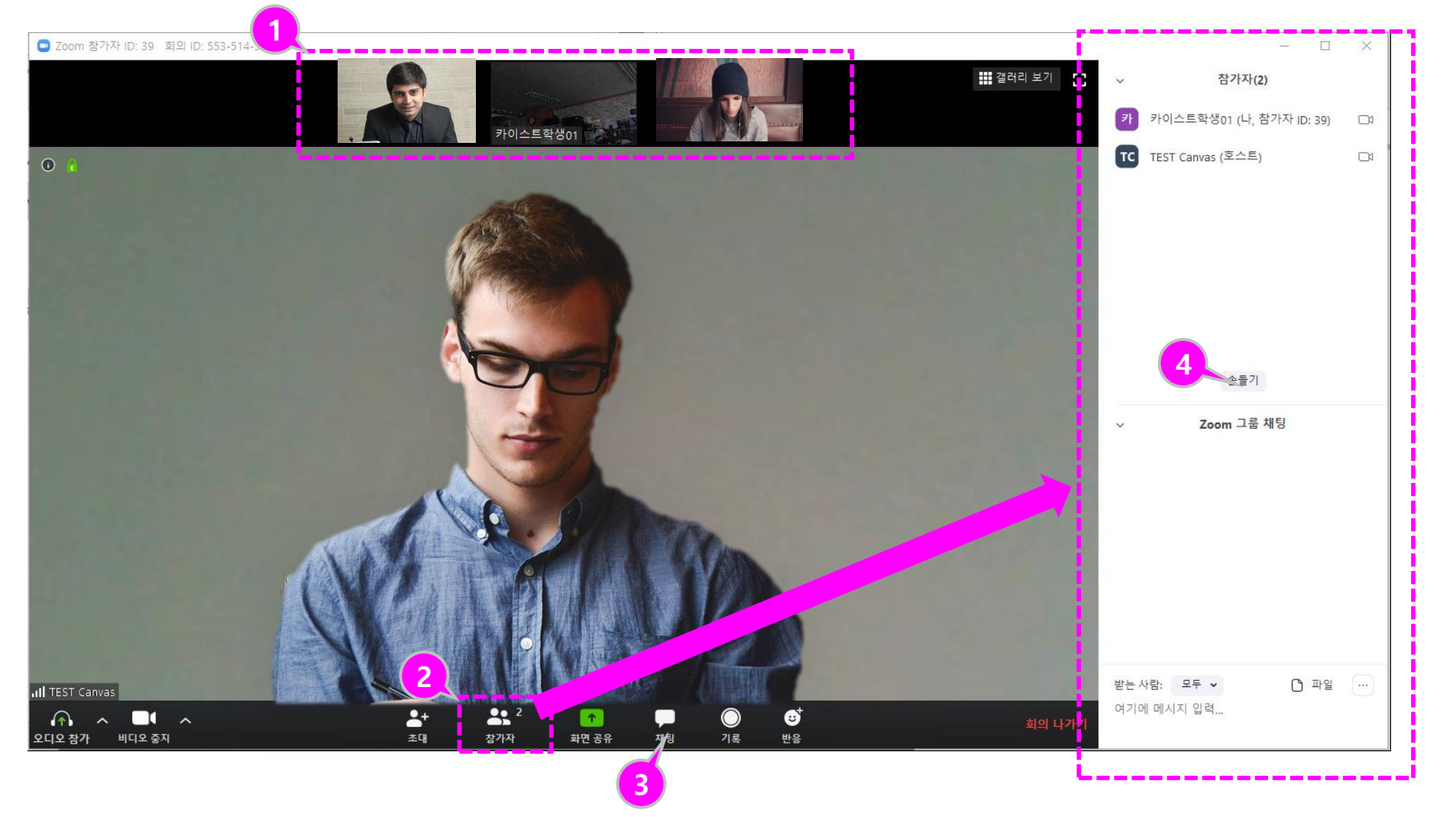

- **① 상단에 참가자 썸네일이 표 시됩니다. 각 썸네일을 클릭 하여 해당 참가자의 영상을 확대해 볼 수 있습니다 .**
- **② 전체 참가자 리스트를 보려 면 하단의 [참가자 관리] 아 이콘을 클릭하여 화상강의 참여자 리스트를 확인할 수 있습니다 .**
- **③ [채팅 ] 을 클릭하여 화상 강 의 중 채팅으로 참가자들과 의견을 나눌 수 있습니다 .**
- **④ '손들기 ' 를 하면 발표자의 참가자 목록에 손들기 아이 콘이 표시되어 본인의 발언 기회를 요청하는 등을 표현 할 수 있습니다.**

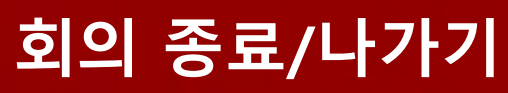

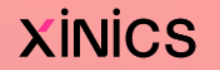

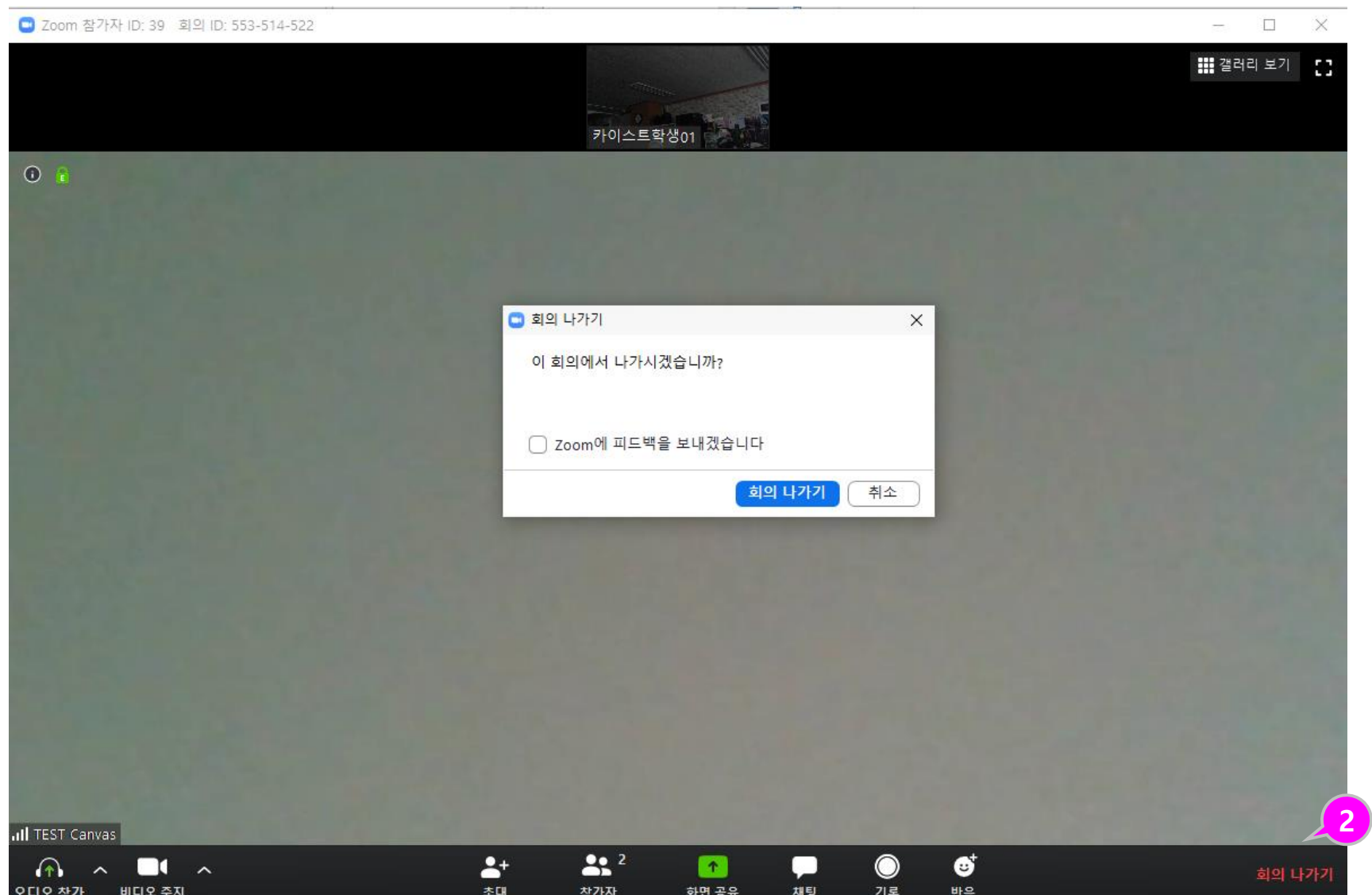

- **① 호스트가 회의를 종료하면 서 모두 종료하고 나가기를 하면 참가자도 자동으로 회 의 종료가 됩니다.**
- **② 회의가 종료되기 전에 나갈 필요가 있을 경우 화면 우측 하단의 [회의 나가기]를 하 여 종료할 수 있습니다.**